### **State of New Jersey Defined Contribution Retirement Program**

## **Submitting Contributions using the Online Retirement Center for Plan Sponsors**

*www.online.prudential.com/sponsor*

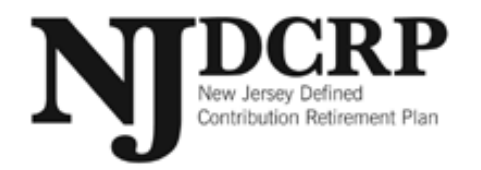

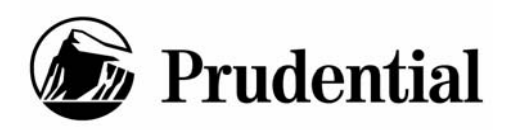

# *BENEFITS*

- Ease of use.
- Accuracy of data.
- Allows for indicative data.
- Online confirmation of remittance total.
- Allows for enrollments and terminations.
- ACH debit processing means client has nothing to mail to Prudential.

Access the Online Retirement Center at: *www.online.prudential.com/sponsor* From the Online Retirement Center for Plan Sponsors home page, select the Resource Center link.

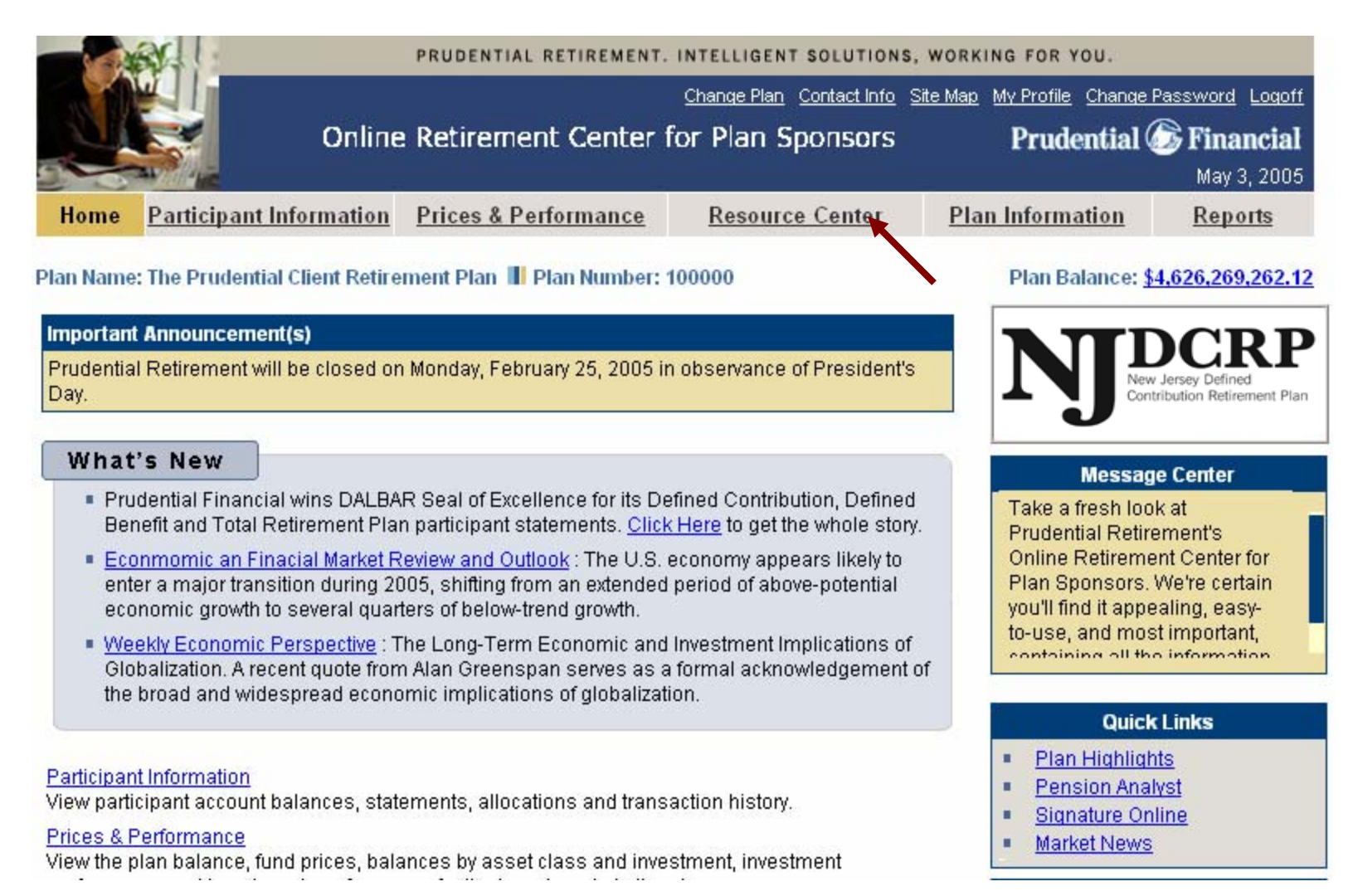

### Select "Internet Contributions" from the secondary navigation menu.

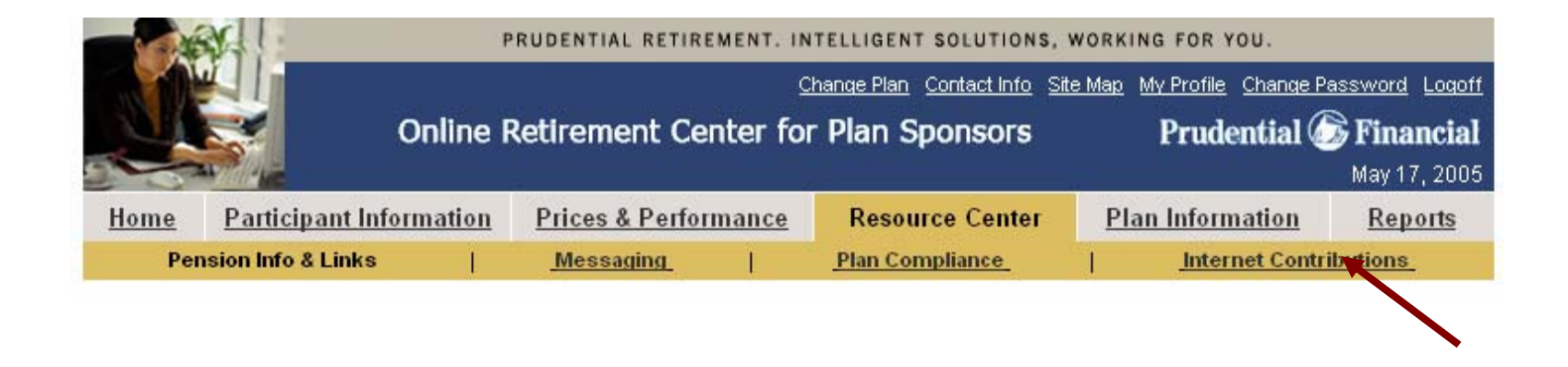

### First you need to create a new file. Click the Create Batch tab.

#### **Icc Instructions**

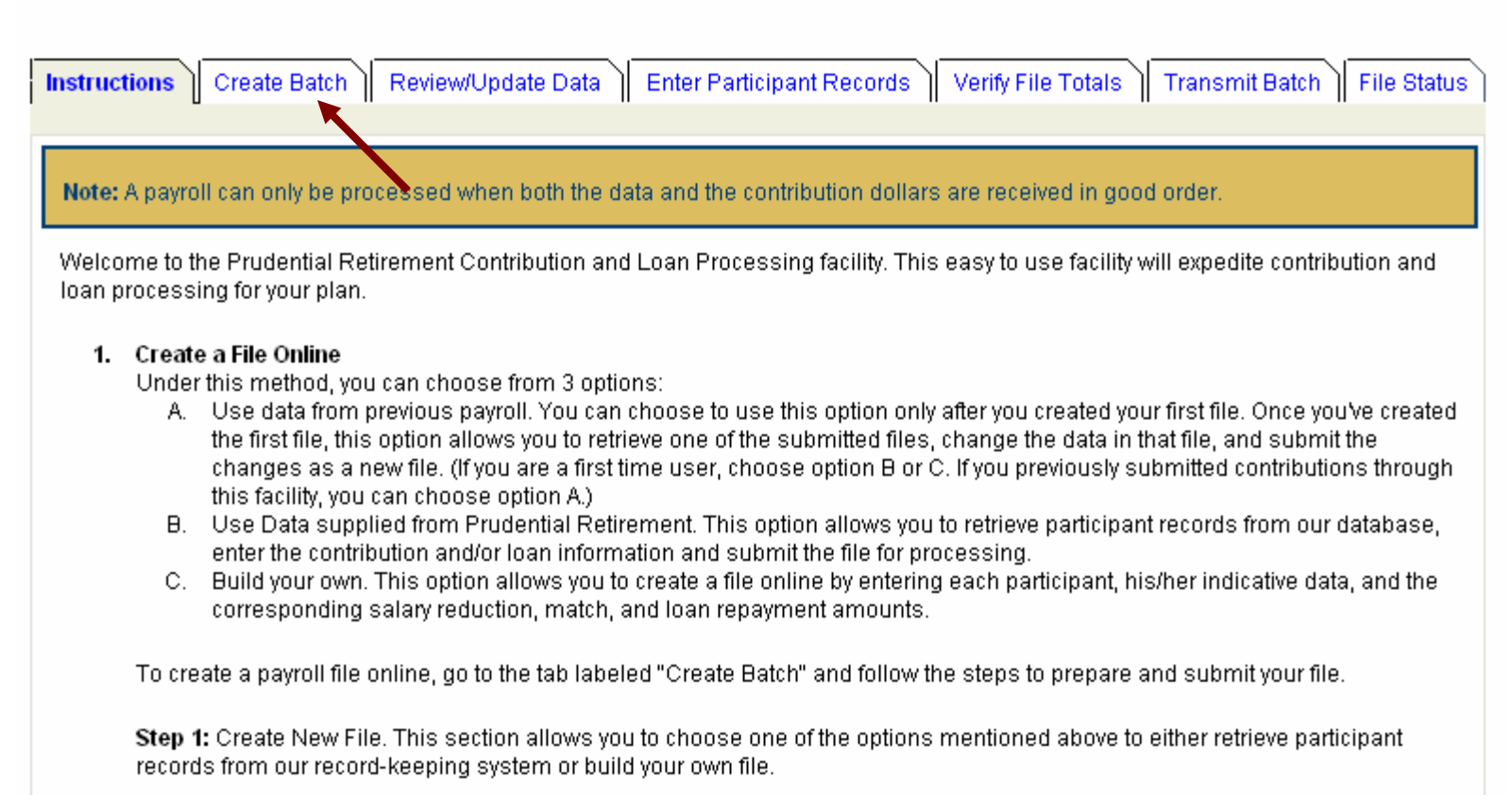

### Indicate the creation method, pay period end date, and file description. Click Continue.

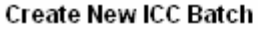

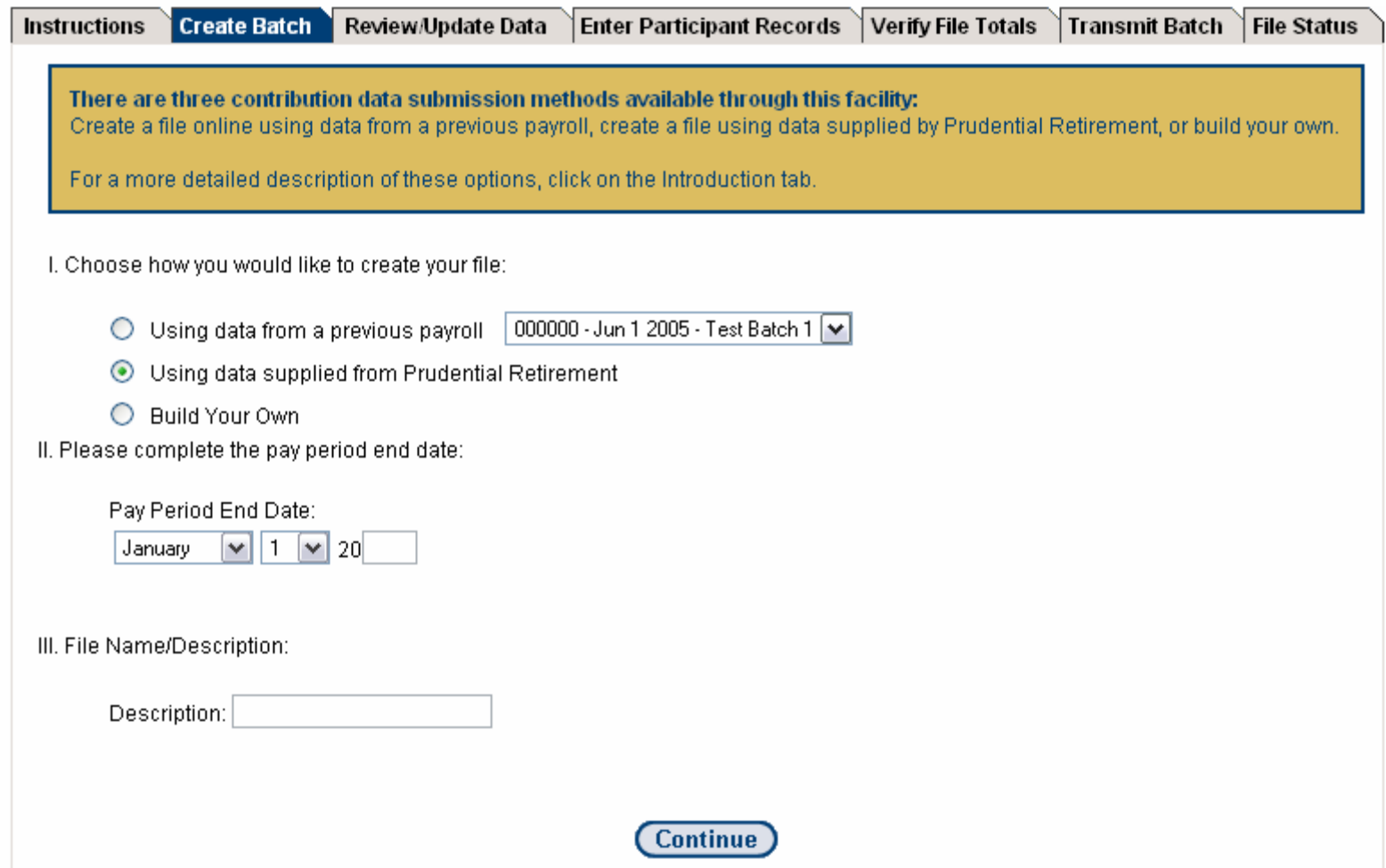

### Upon receipt of your batch confirmation, Select the Review/Update Data tab to input participant information.

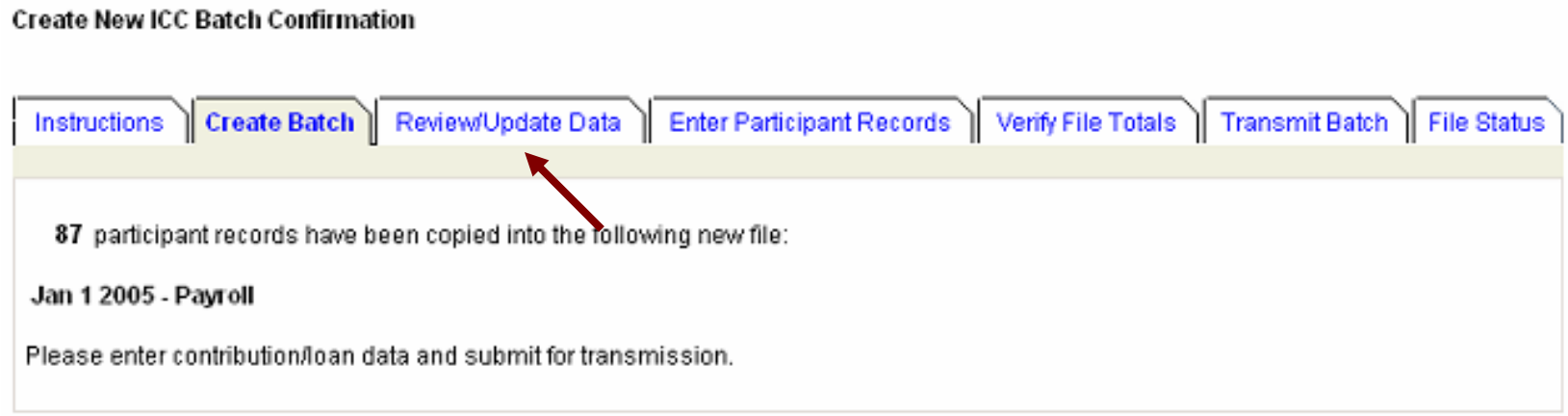

### Indicate the file to be updated, the sort option, how many records you want to display on each page, and the record type. Click Continue.

#### Review/Update Data

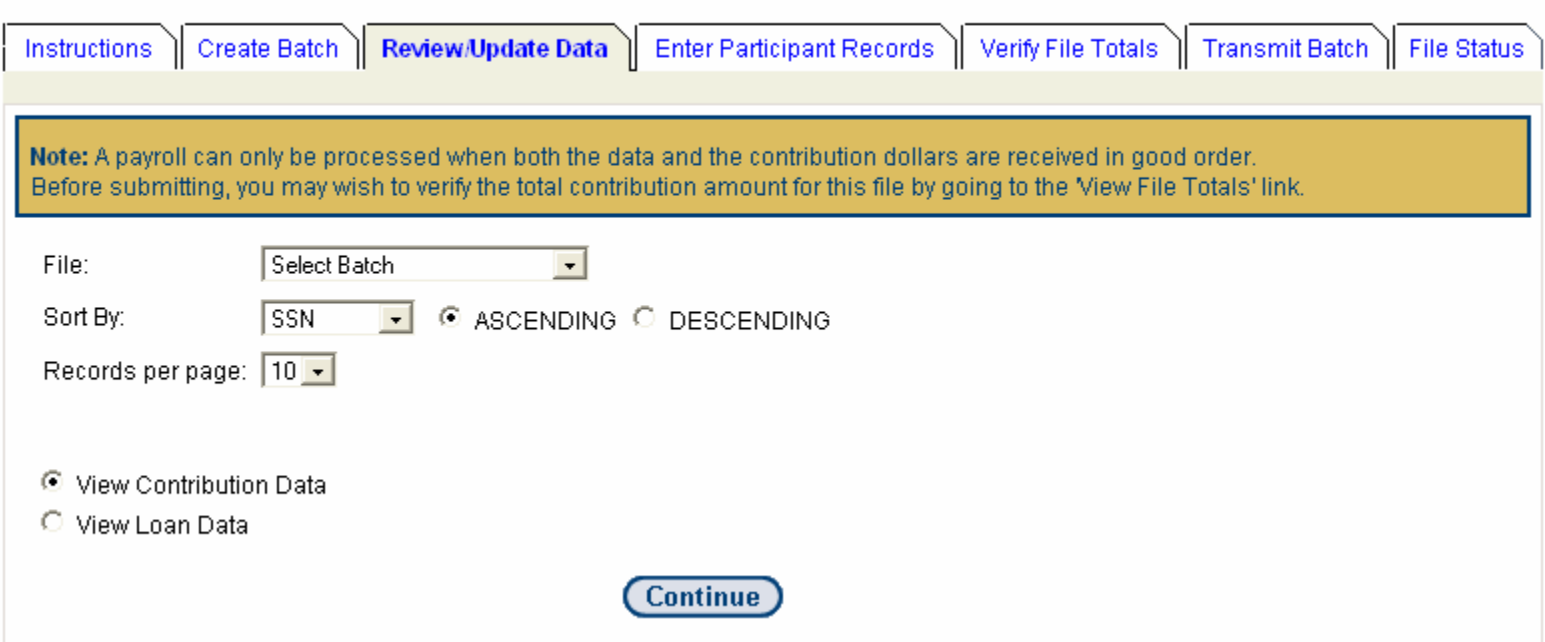

Input contribution amounts by participant and source. Click Update to save your entries.

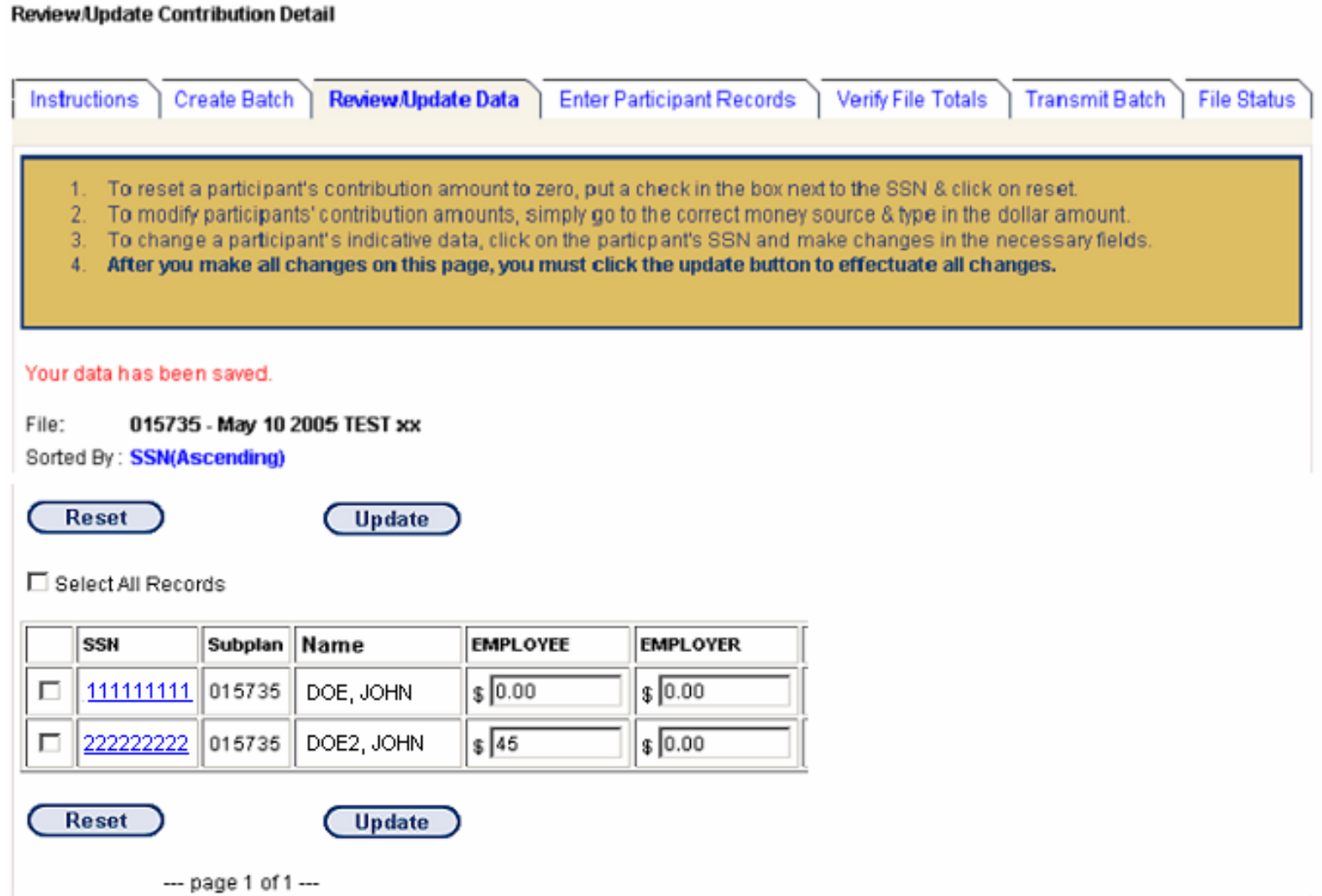

### If you selected loans from the previous page you can input loan repayment amounts by participant and loan number. Click Update to save your entries.

#### Review/Update Loan Detail

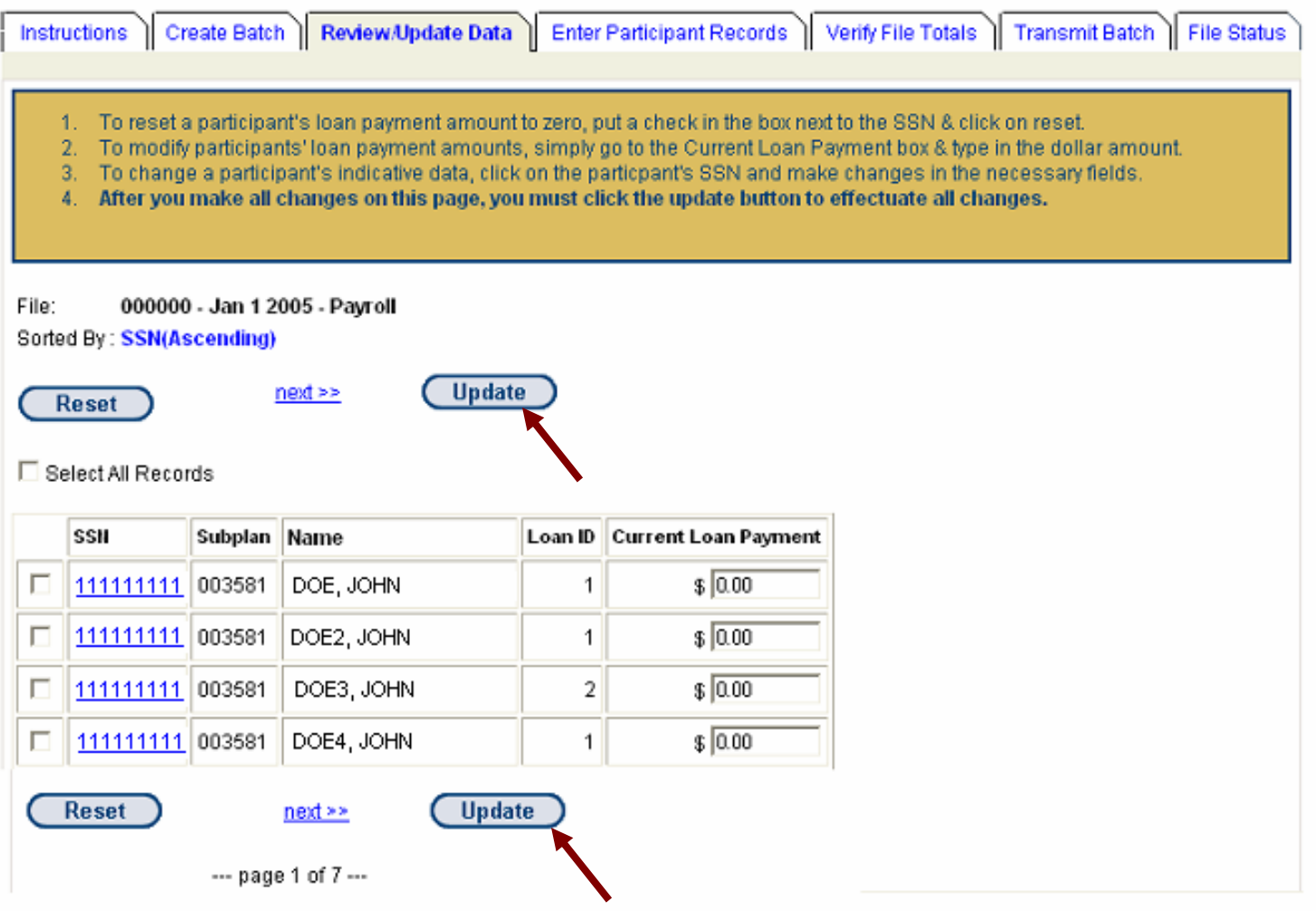

### A save data confirmation as well as informational messages will be displayed. The next step is to confirm your totals. Select "Verify File Totals"

#### Review/Update Contribution Payments Errors

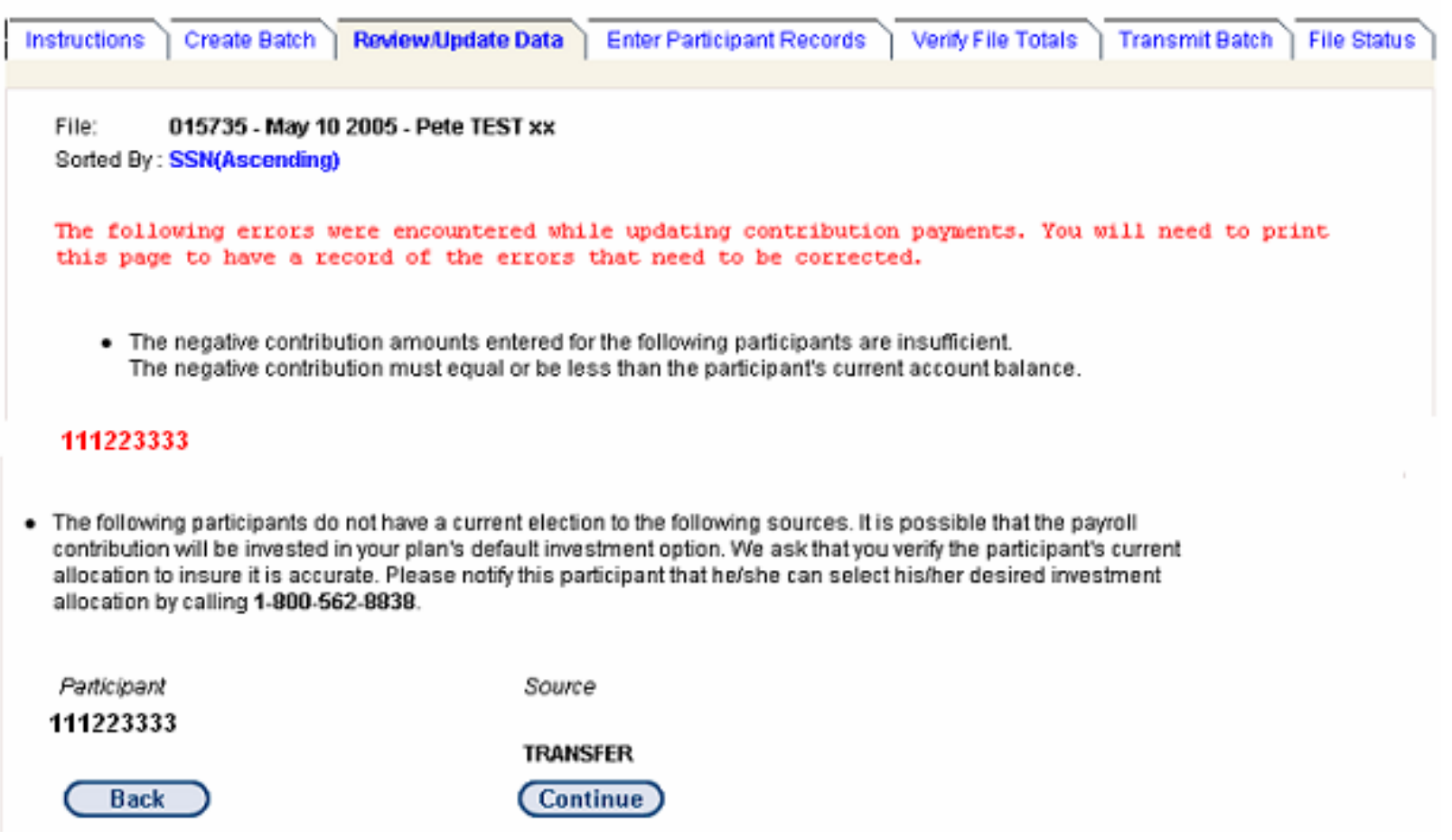

### Indicate the file that you want to summarize. Click Submit.

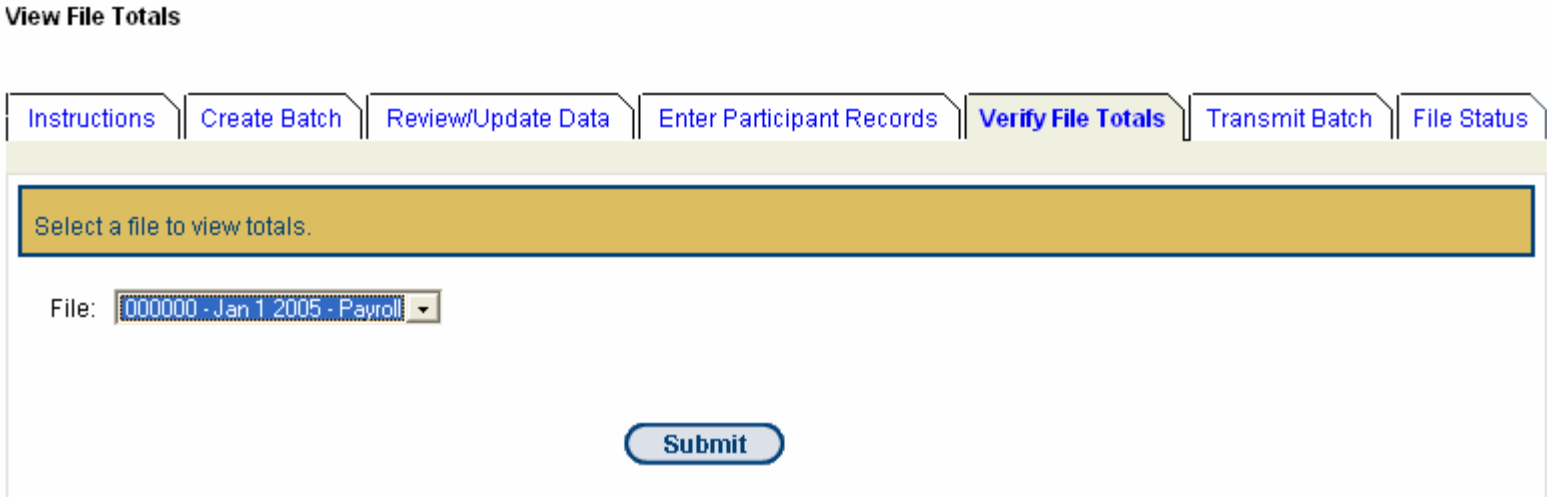

Upon confirming your totals, you are ready to transmit your data to Prudential Retirement. Click Download, or, to make changes, select Review/Update Data.

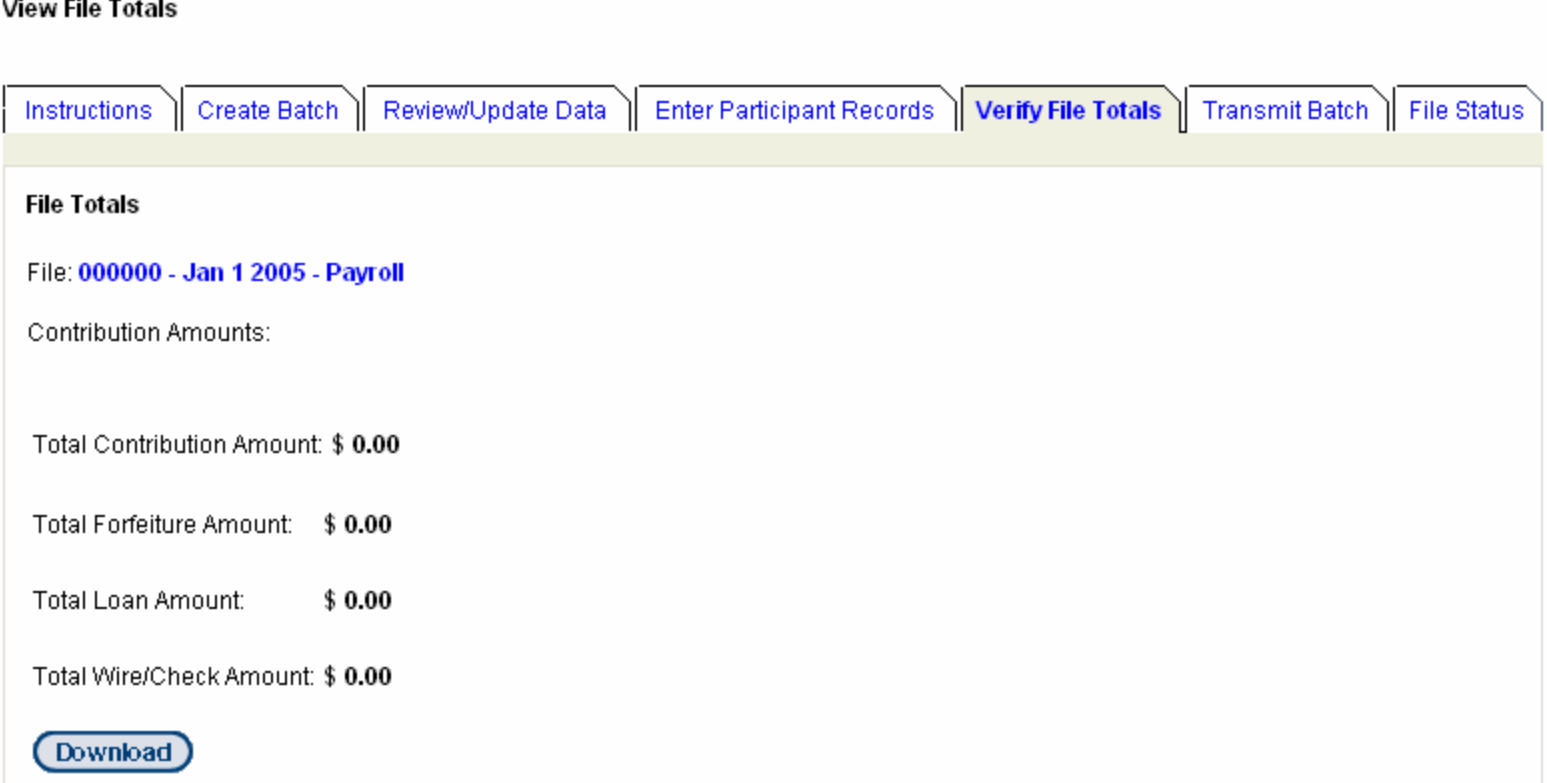

### Indicate the batch you want to transmit to Prudential. Click Process.

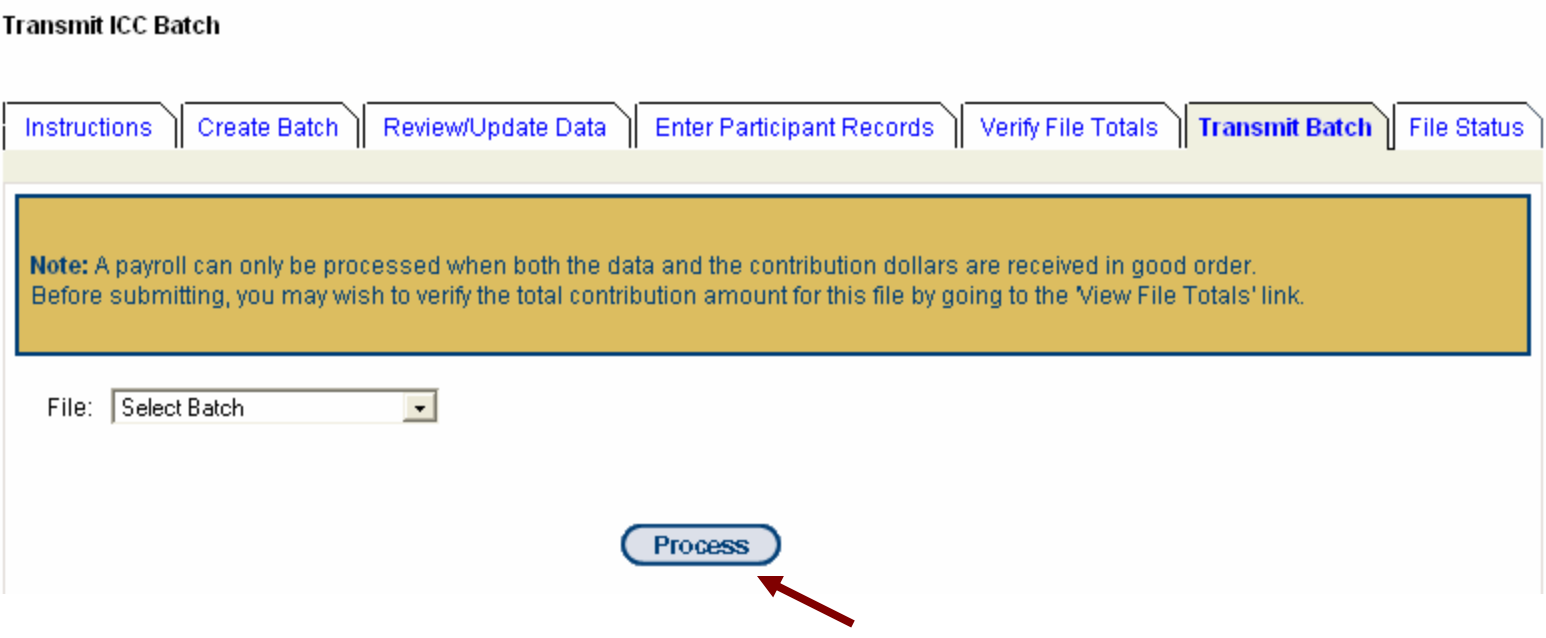

Upon receiving your transmit confirmation select File Status. The online log displays the date a given file was transmitted to Prudential

**ICC File Status** 

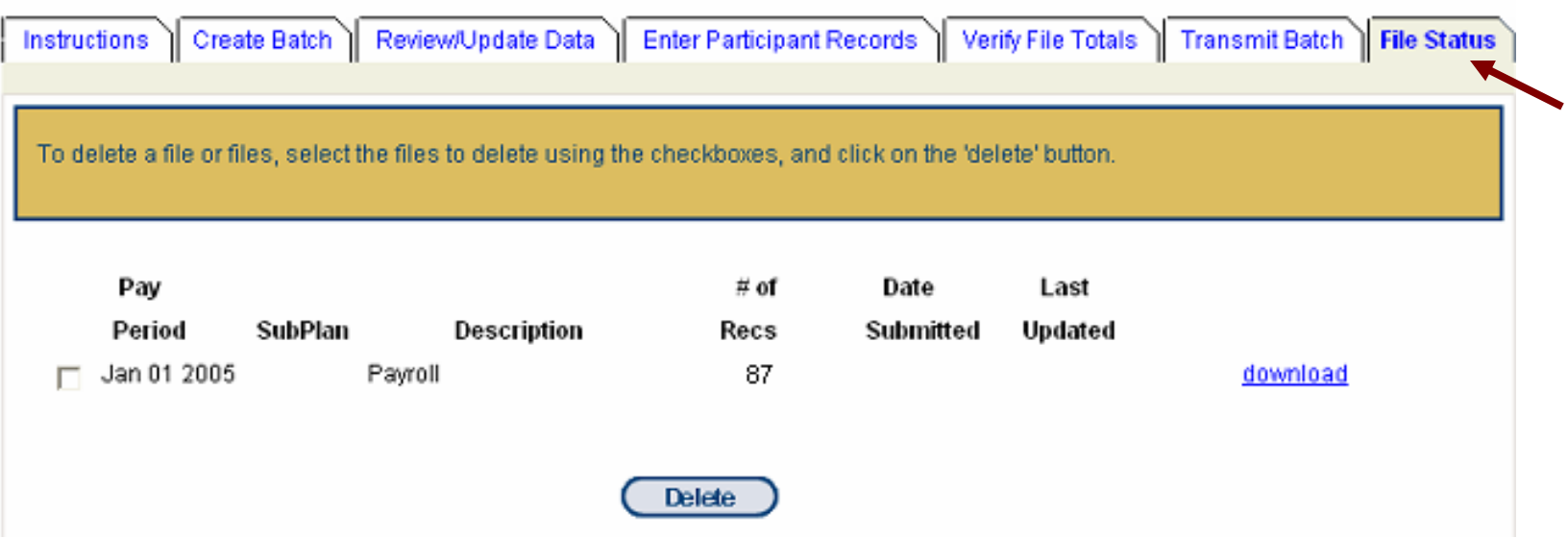

### To change participant data, go to where you input contribution amounts and Select the given SSN to be updated.

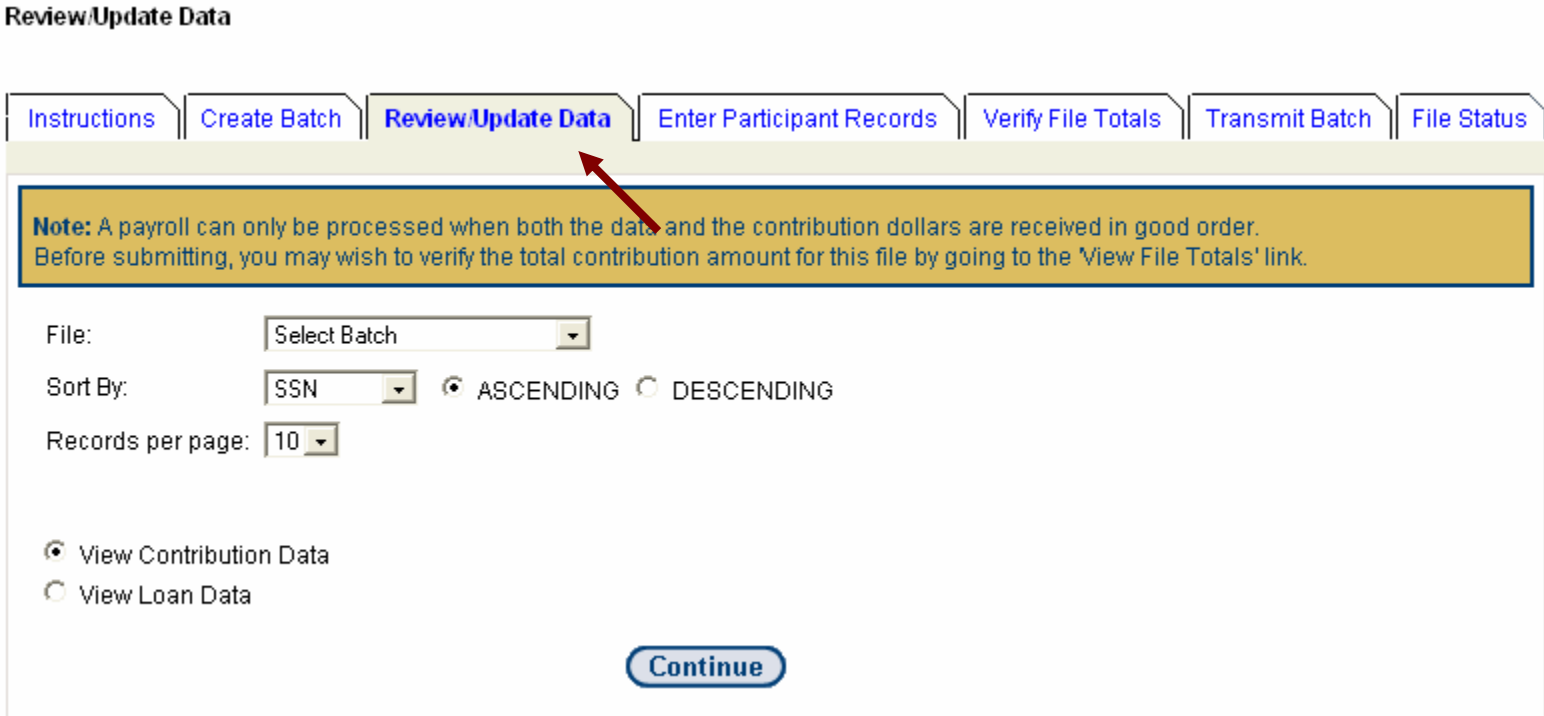

When the participant's record is retrieved, type your changes. Then click the Update Participant Data button to save your entries.

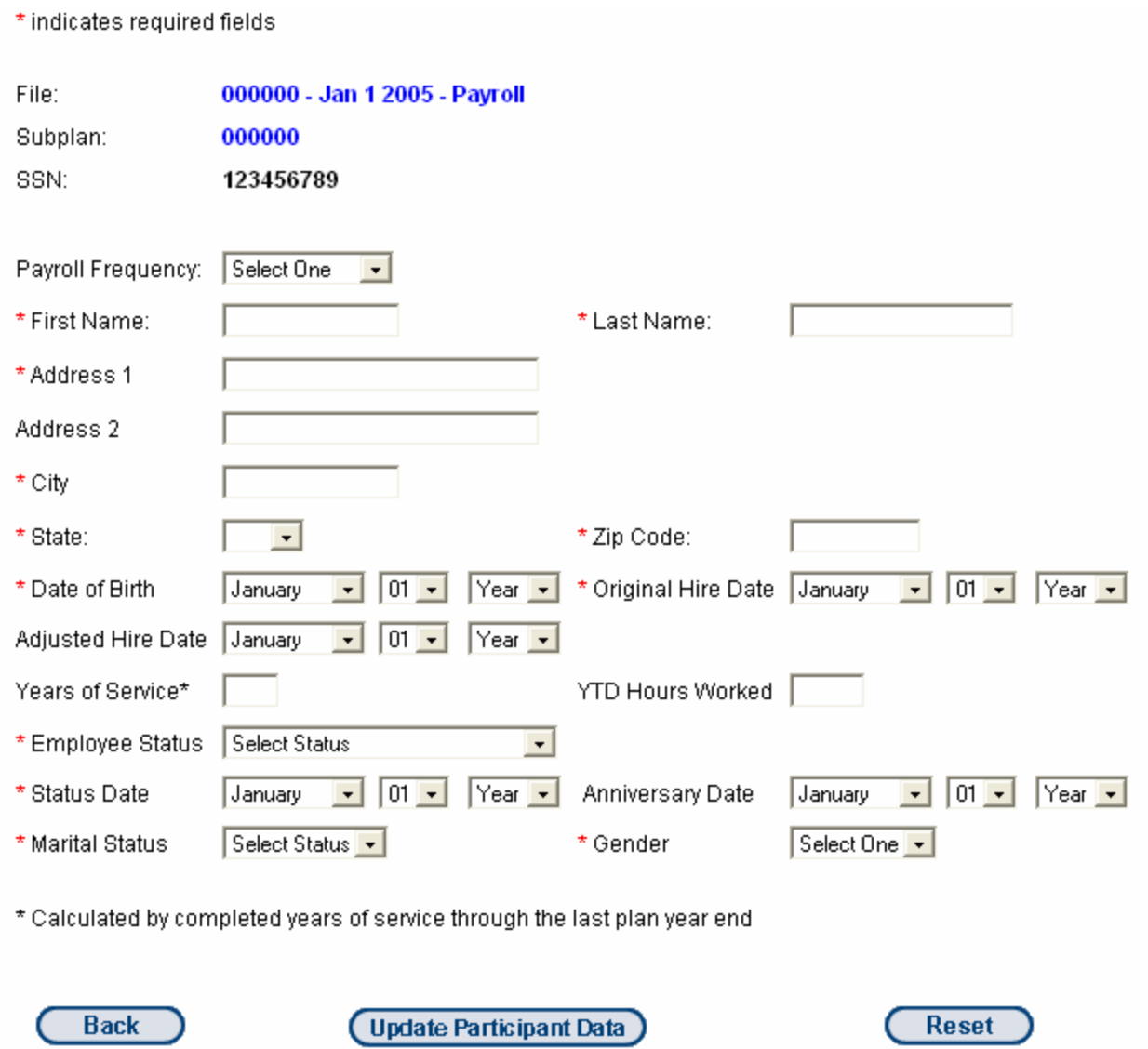

# *SUMMARY*

- Log on to the Online Retirement Center for Plan Sponsors at: *www.online.prudential.com/sponsor*.
- Create a new batch.
- Input data.
- Verify totals.
- Transmit batch to Prudential.
- Confirm file was sent.